# **PeopleSoft ESS Absence Request Presentation**

AN INTRODUCTION TO PEOPLESOFT ABSENCE MANAGEMENT

### **Introduction**

- **What is PeopleSoft ESS Absence Management?**
	- It is a new absence management software program that allows employees to enter their own absences.
- **Why are we using PeopleSoft ESS Absence Management?**
	- There are many benefits to using PeopleSoft ESS Absence Management. Some of which include being able to easily view your absence balances, being able to forecast out future balances and avoiding overusing balances.

### • **When are we implementing PeopleSoft ESS Absence Management?**

• Effective October 1st, all employees will be responsible for entering their absences into PeopleSoft ESS. This presentation will walk you through the steps.

### • **Where do I access PeopleSoft ESS Absence Management?**

• You can access PeopleSoft ESS using the same [webpage](https://ess.erp.sdcoe.net/) you use to access your paystub. You can enter your absence directly from your smartphone, laptop, Ipad or computer. We will discuss options<br>for if you do not have access to any of these devices in the Q&A portion of this presentation.

### **Navigating to PeopleSoft**

- Log into [PeopleSoft ESS](https://www.google.com/url?q=https%3A%2F%2Fess.erp.sdcoe.net&sa=D&sntz=1&usg=AOvVaw1MQKcYfydfQLG-T-r67rmy)
- Your User ID is your 6-digit employee ID number.
- You should know your password, but if you do not, please contact payroll to have it reset.
- NOTE: The "Forgot your Password" function only works if you have set it up. Please reach out to payroll for help setting this up.

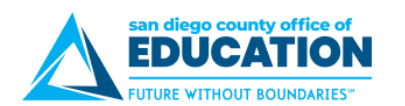

#### **Employee Self-Service**

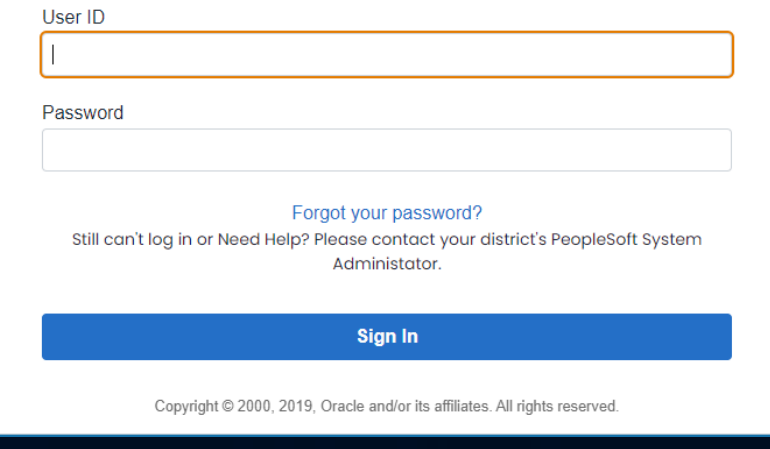

### **Navigating To The Absence Entry Screen**

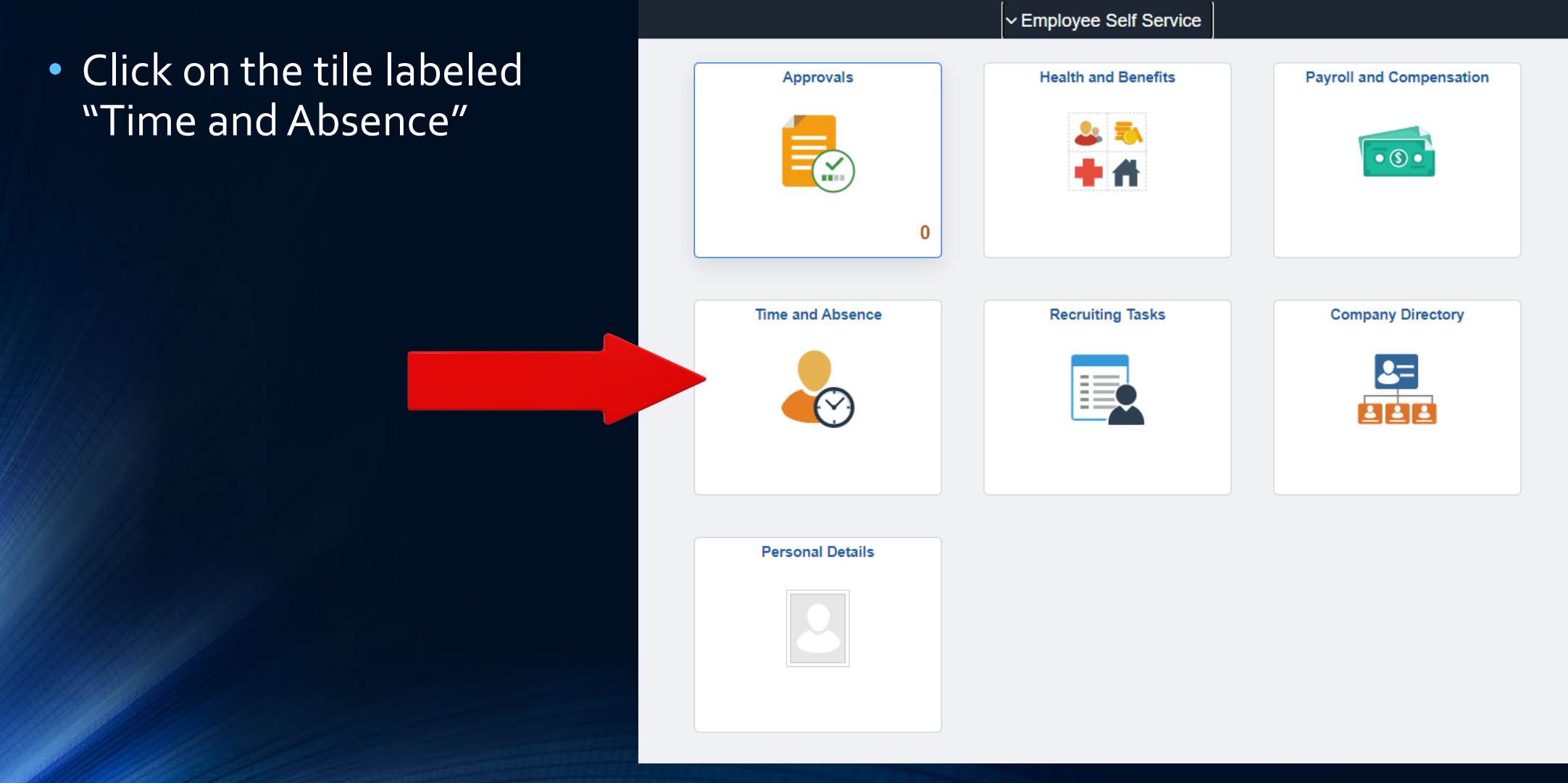

### •**Click on the tile labeled "Absence Request"**

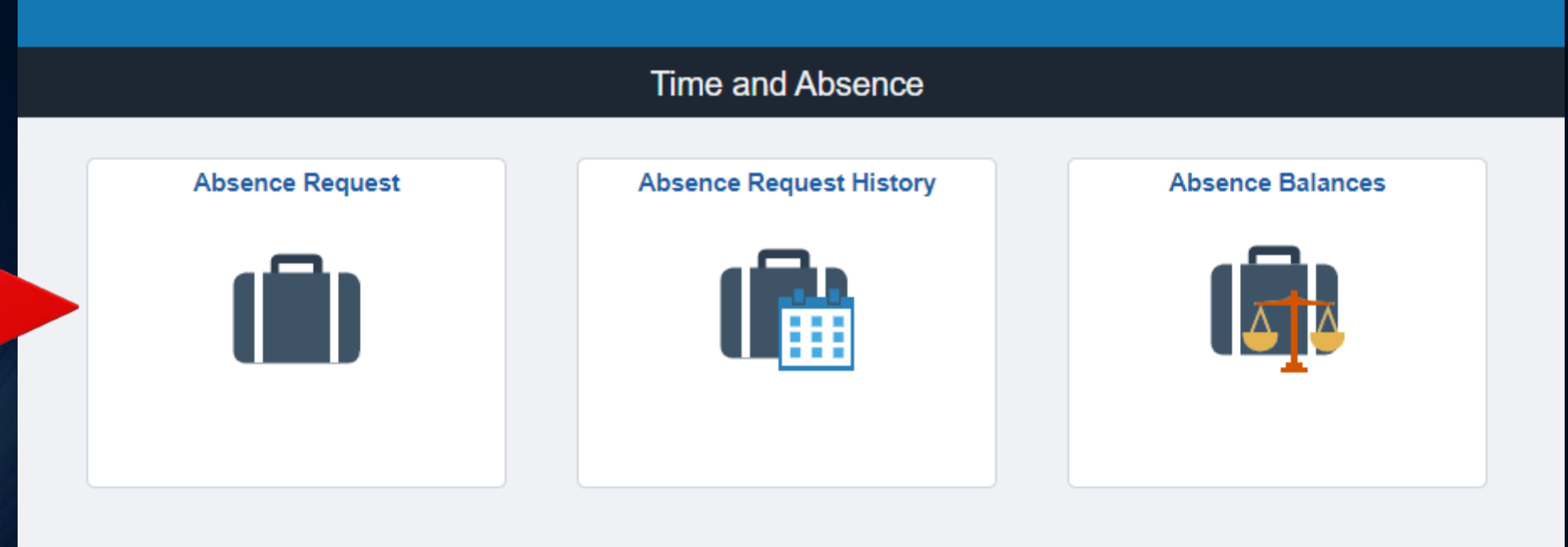

### **Entering Your Absence Request**

• **Start Date:** Enter the first date of your absence. Example: 5/13/2022

- **Absence Name:** Select the type of absence. Examples: Sick, Personal Necessity, Jury Duty.
- After you complete these two fields, additional fields will appear.

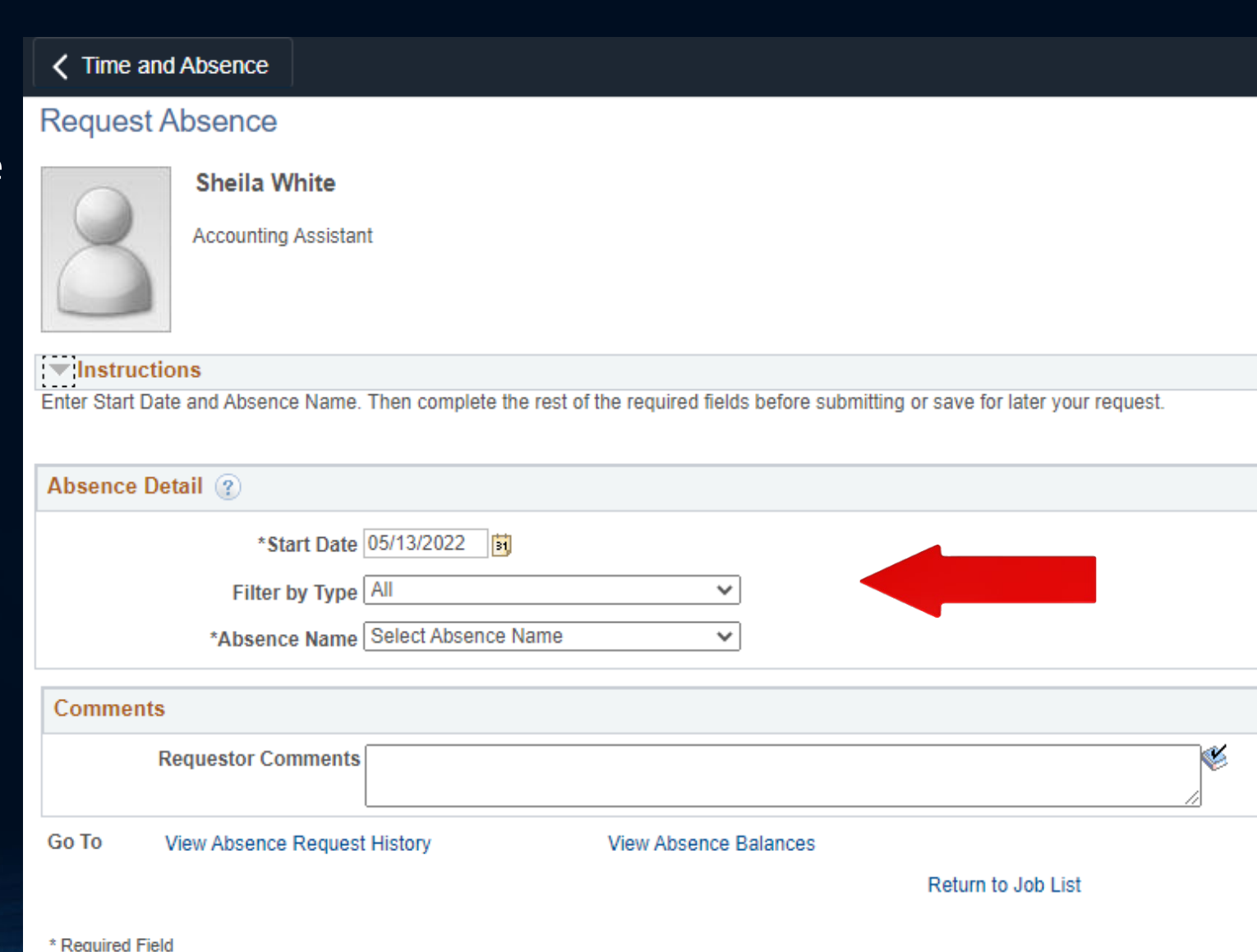

### **Entering Your Absence Request (continued)**

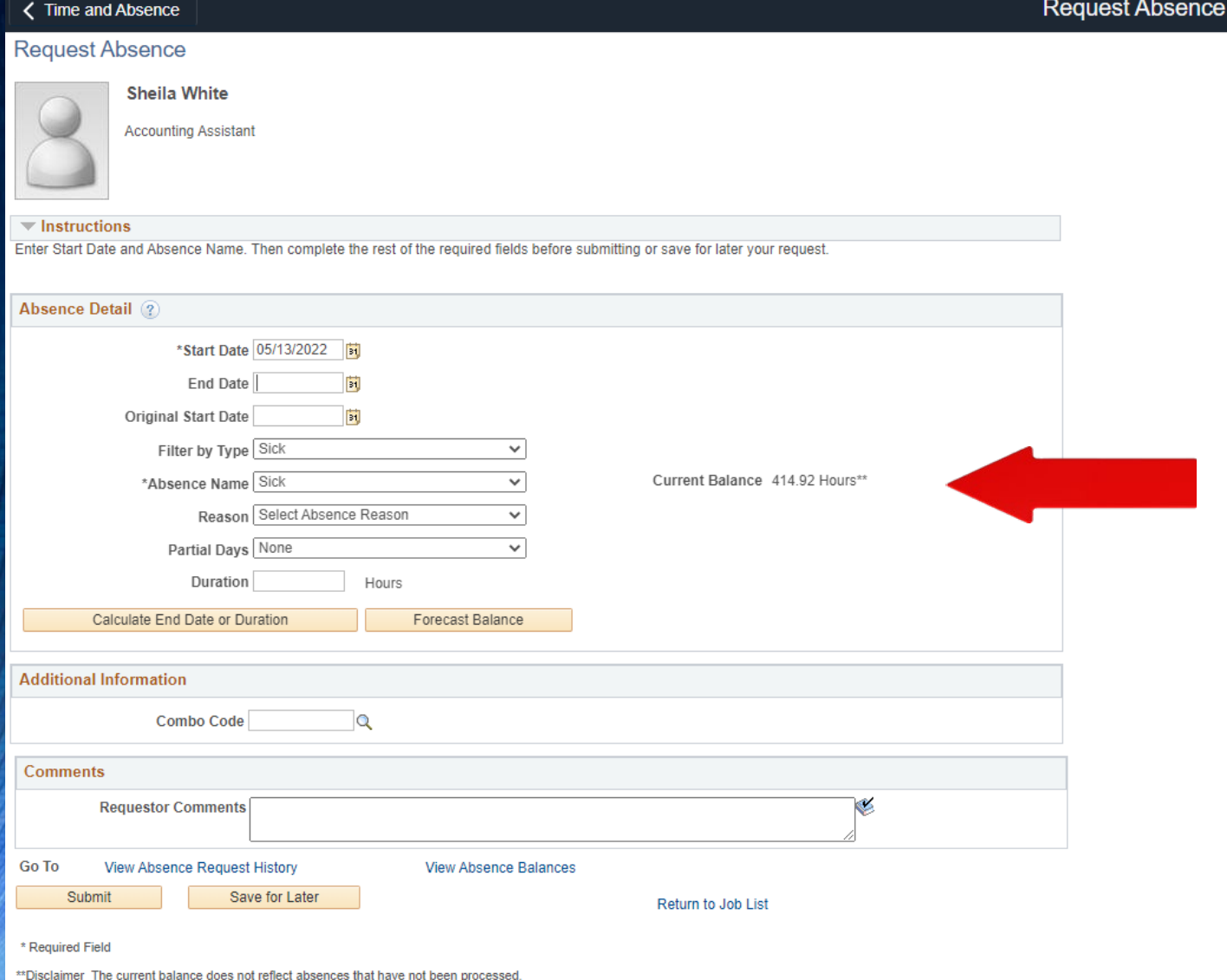

- **Start Date:** Enter the Start Date of your absence. If necessary, enter the Reason and Partial Days.
- **End Date:** The last day of your absence. If it is only one day the start and end date will be the same.
- **Reason:** The system will notify you if a reason is required based on type of absence selected.
- **Partial Days:** This is used when you are not taking a full day. Select option from menu.
- **Duration:** DON'T ENTER THE DURATION. This is automatically calculated.
- **Current Balance:** Your current balance will be displayed on the right side of the screen. The current balances do not reflect absence requests not yet processed by payroll. This is why you will forecast in later steps.

## **Calculating and Completing Your Absence Request**

• Once you have entered the required information click "Calculated End Date of Duration. This populates the Duration in hours.

Duration 8.00 Hours THE DURATION WILL CALCULATE **Calculate End Date or Duration** Forecast Balance

• Now click "Forecast Balance". You should see a message that says, "Completed Successfully!" If you do not receive this message, you do not have enough of that leave type available. For details, click the View Forecast Details link on the right side of the screen.

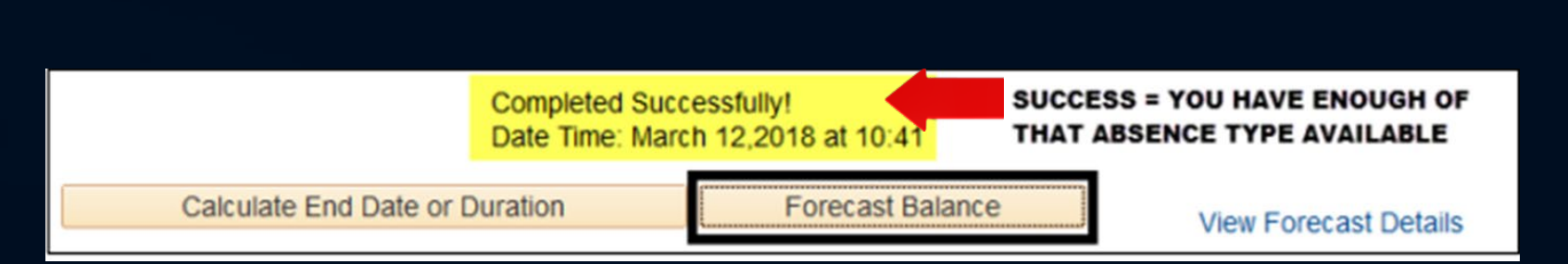

### How To Enter A Partial Day Absence

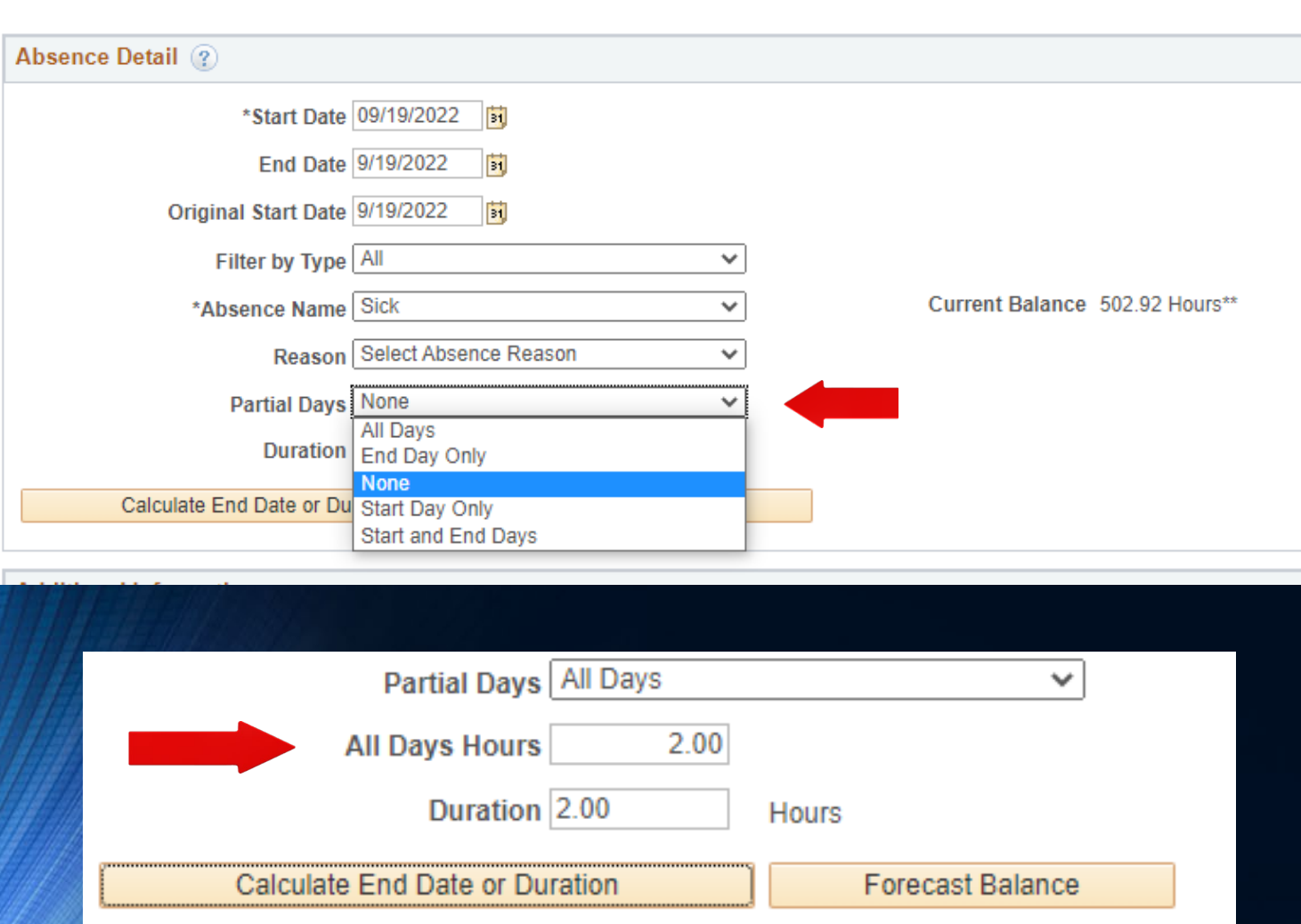

- When Entering a Partial day, it is easiest to enter each partial day as a separate absence.
- Click the drop-down menu and select "All Days".
- A new field will appear called "All Days Hours", this is where you would enter the number of hours you will be absent for.
- After you enter the number of hours click calculate End Date or Duration and duration field will populate.
- Again, do not enter anything in in the duration field, this is system generated.

## **Submitting Your Absence Request**

### • Click "Submit"

NOTE: If you click "Save for Later" your request does not go anywhere until you submit it; if you save for later you will need to edit and submit it from the Absence Request History screen.

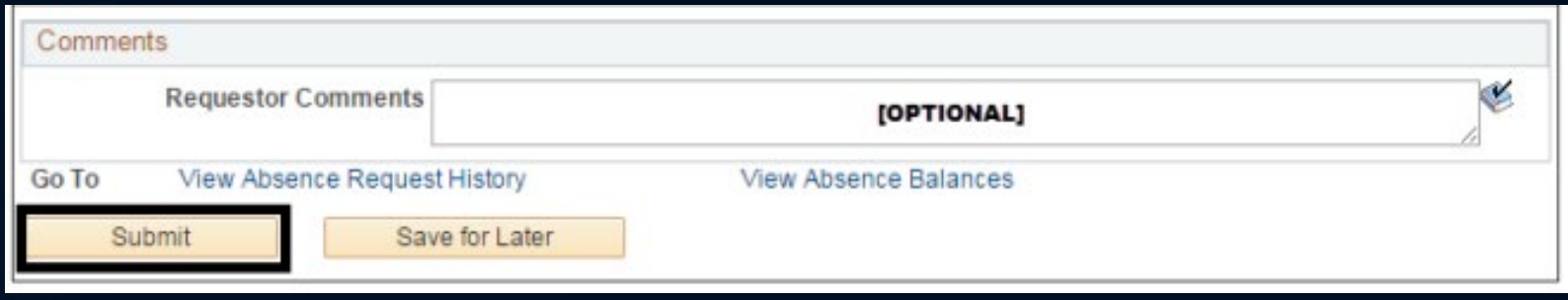

• A confirmation window will appear. Click Yes to submit the Absence

Request.

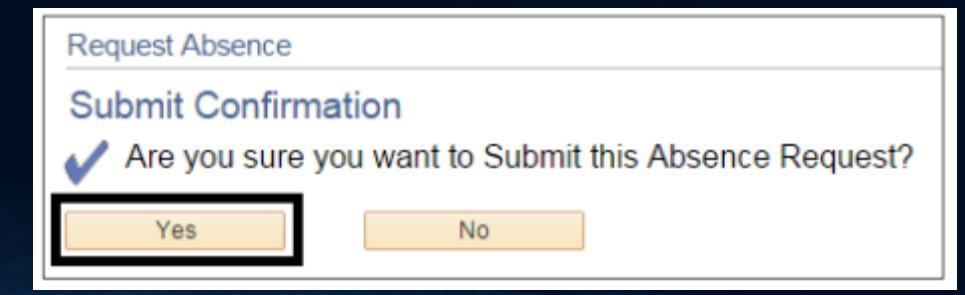

### **Approval Routing of Absence Requests**

Your absence is now submitted, which sends an email notification to your manager and adds the request to their approval queue. If desired, click HOME to return to the home screen or click Absence Request to return to the previous screen to enter another request.

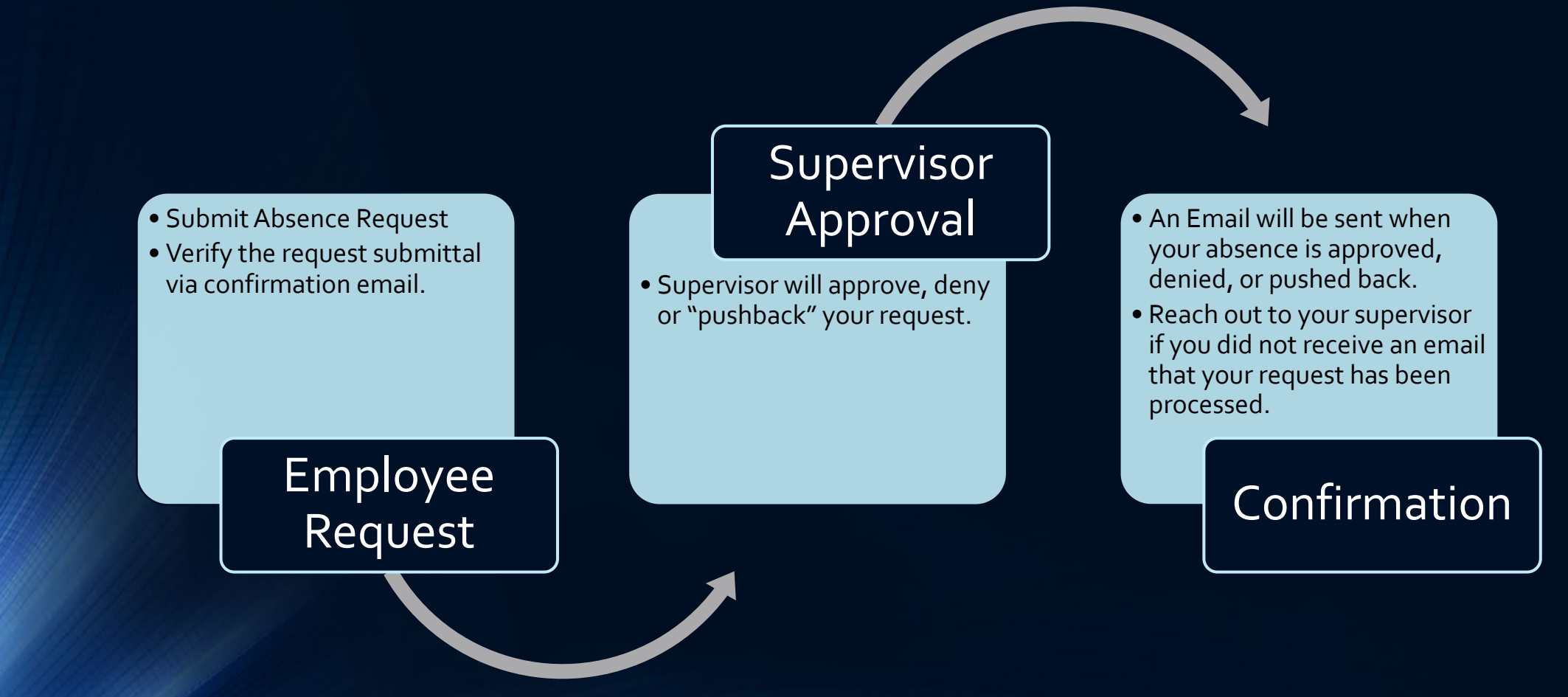

# **Editing/Canceling an Absence Request**

You cannot edit or cancel a submitted absence request until your manager takes action.

### **What absences can I edit?**

You can edit a request when it is "Saved for Later", (both future and past dates) or returned to you by your manager (pushed back or denied, both future and past dates).

You can cancel a request when it is saved (both future and past dates), submitted and not yet approved (future date), submitted

**What absences can I Cancel?**

and approved (future date), or returned to you by your manager (pushed back or denied, both future and past dates).

Note: If you need to cancel or edit an absence that does not meet these parameters, you will need to submit an absence change request in TalentEd.

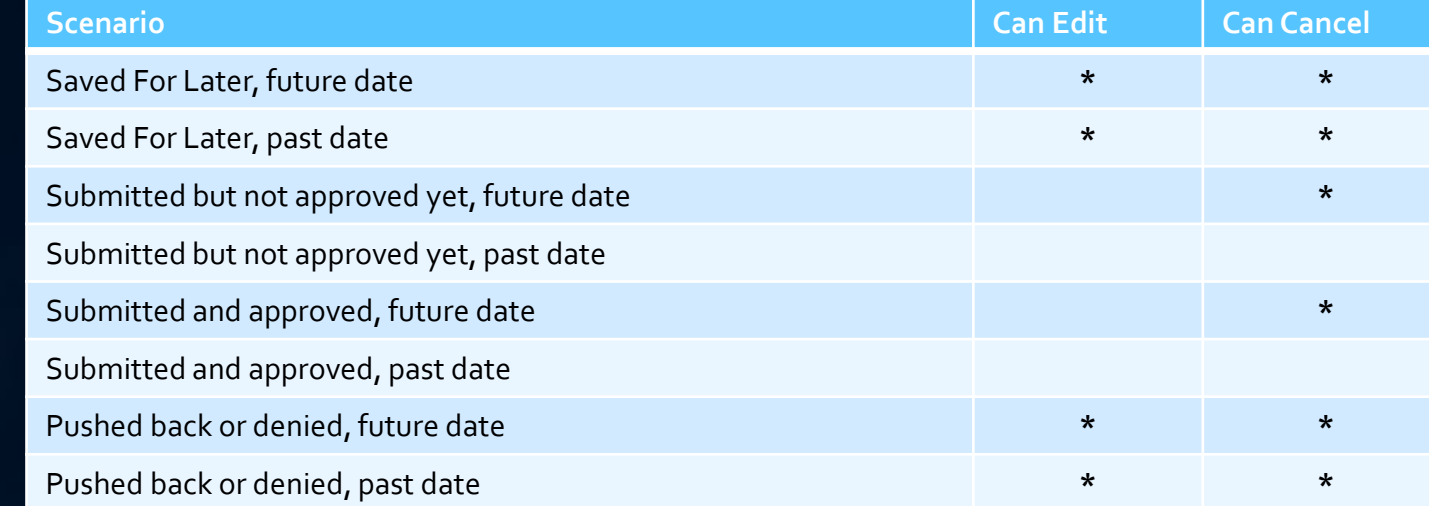

### **Note About Denied Requests:**

If your supervisor denies your request, you may not resubmit it with the exact same date(s), absence name, or comments; you must change the request in some way.

# **Editing/Canceling Absence Requests**

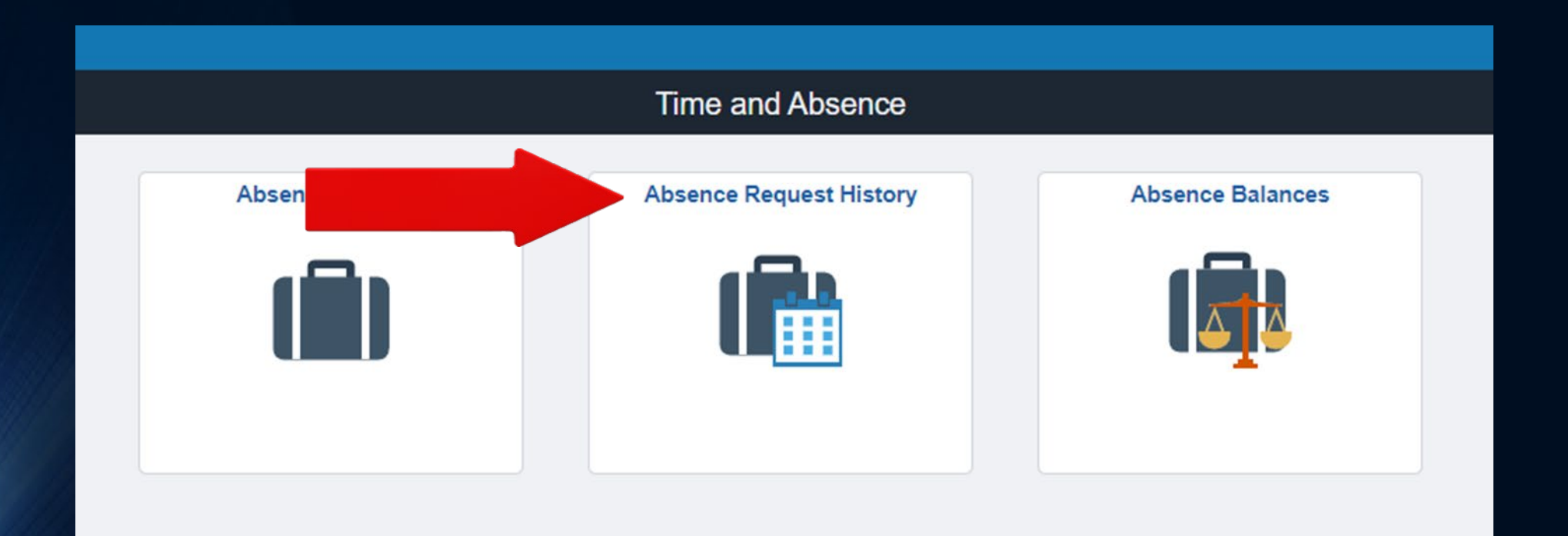

## **Editing/Canceling Absence Requests**

- Click on Edit to edit your absence
- Click on Cancel to Cancel your absence

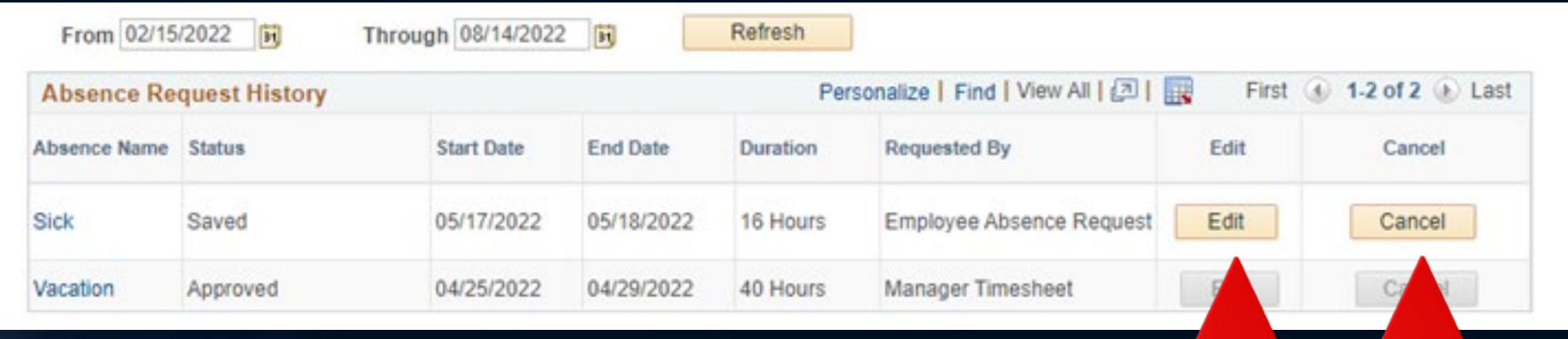

## **Canceling Absence Requests**

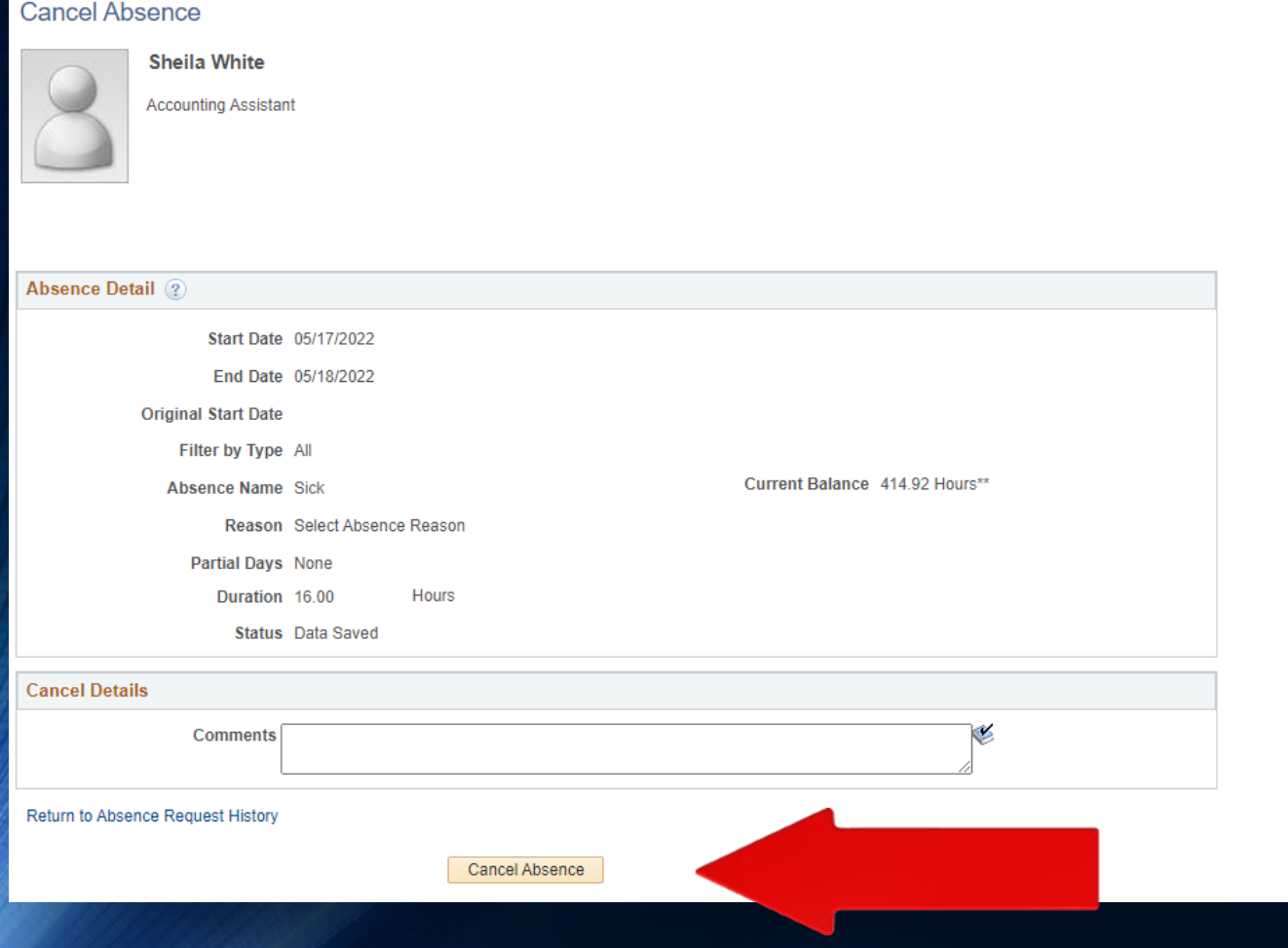

• Make sure you click Cancel Absence. If you skip this part your absence will not be canceled.

# **Editing**

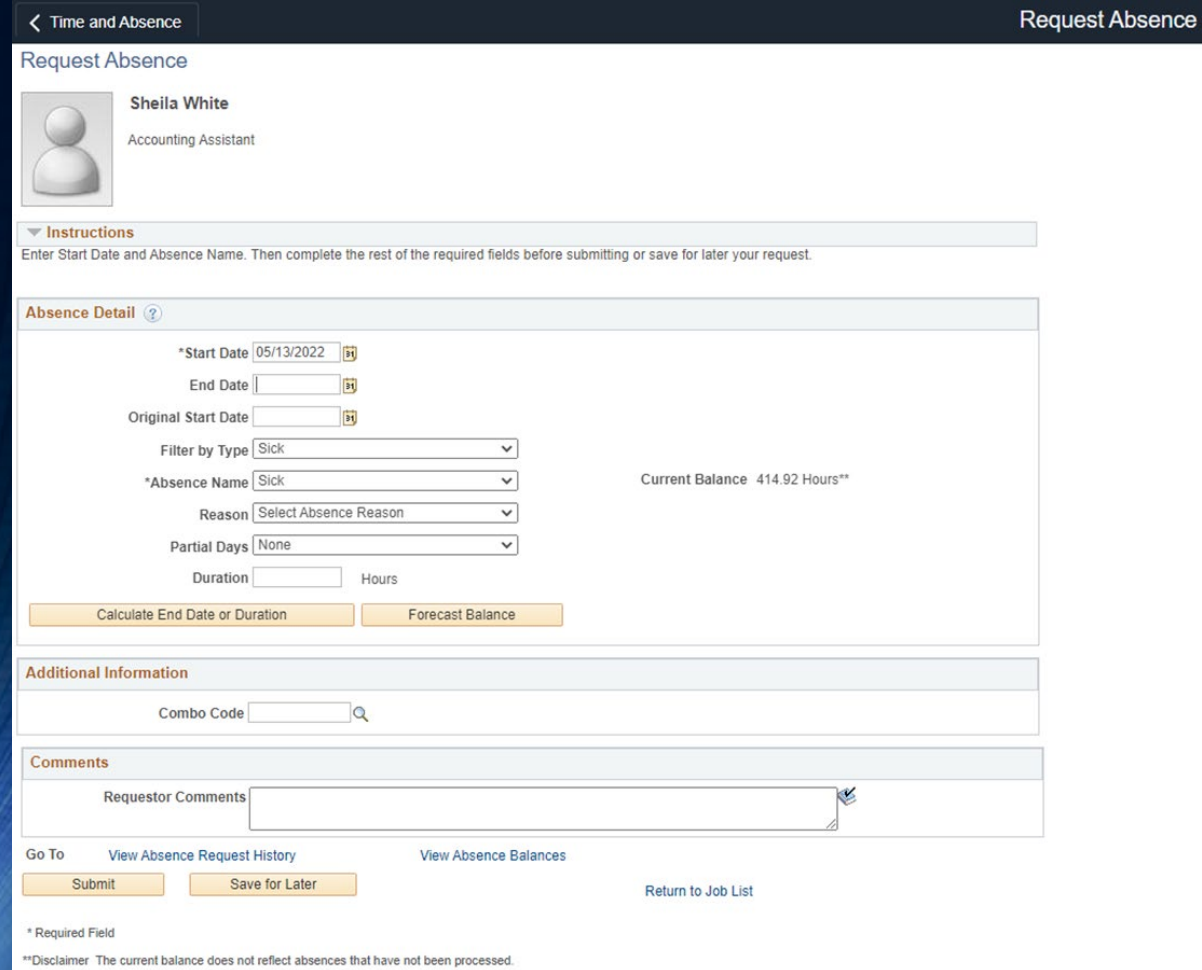

• When you click Edit, you will see the main screen again. Follow the steps for entering your absence on slide 5 & 6.

• NOTE: An edited absence request will need to be resubmitted for approval.

### **FAQs**

- **Q: How far into the future can I submit an absence request?**
- A: You can submit absence requests through the end of the fiscal year (school year).
- **Q: Can I view my up-to-date leave balances?**
- A: Yes. The current balance is as of the last payroll. If you want to view your up-to-date balance, forecast using today's date (or another future date).
- **Q: If I cancel an absence request, when will the debited hours (those taken away because of the request) be returned to my balance?**
- A: Your debited hours will be returned the next day. A nightly process needs to run to update the hours in your absence balances.
- **Q: Do I need to enter my absence in Aesop?**
- A: If your position requires a sub, you must also enter your absence in Frontline/Aesop so that<br>a sub may be assigned.
- **Q: What if I don't have access to internet at home?**
- A: If you do not have access to internet at home you must call in your absence to be recorded in Frontline/Aesop even if you do not need a substitute. However, once you return to work you must enter your absence in PeopleSoft using the district internet/computer.

### **Questions?**

- If you have additional questions, please contact:
- Sheila White: 619-258-2314 [sheila.white@santeesd.net](mailto:sheila.white@santeesd.net)
- Bridget Claiborne: 619-258-2322 [bridget.claiborne@santeesd.net](mailto:bridget.claiborne@santeesd.net)